# **Veritas CloudPoint™ Quick Start Guide for Google Cloud Platform (GCP)**

# **What is CloudPoint?**

*CloudPoint is a lightweight, snapshot-based data protection solution for public clouds and modern data centers. With Release 2.0, CloudPoint introduces important new data protection and orchestration capabilities needed by customers in the cloud and aligns closely with Veritas' multi-cloud data management strategy.*

- **Native, multi-cloud data protection**
- **Streamline and automate snapshots**
- **-** Application consistent snapshots
- **Faster recovery with finer controls**
- Modular architecture for rapid workload integration

Veritas CloudPoint is purposely built for the data center and multi-cloud. It delivers:

- **Snapshot-based data protection**
- Automated scheduling and creation
- Multi-cloud visibility and orchestration
- Auto-deletion of expired snapshots
- Fast RPO and RTO
- Deep integration with storage arrays, and public and private cloud platforms
- Modular architecture for rapid workload proliferation
- Intuitive interface and reporting
- RESTful APIs for storage management and administration

#### **KEY FEATURES**

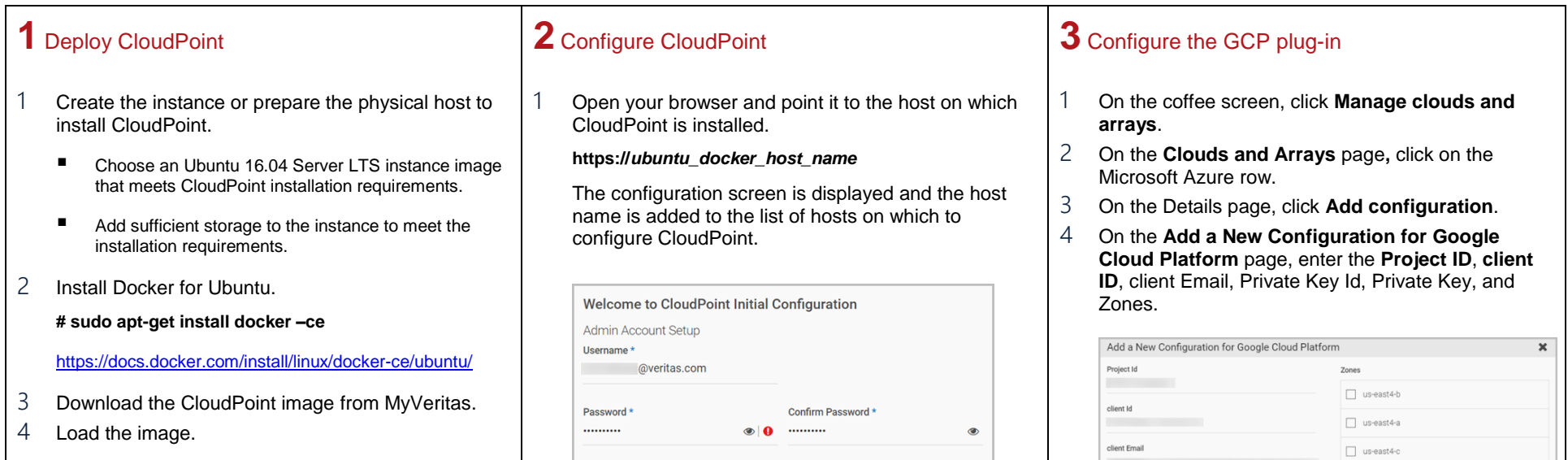

Host information

# **Prepare for installation**

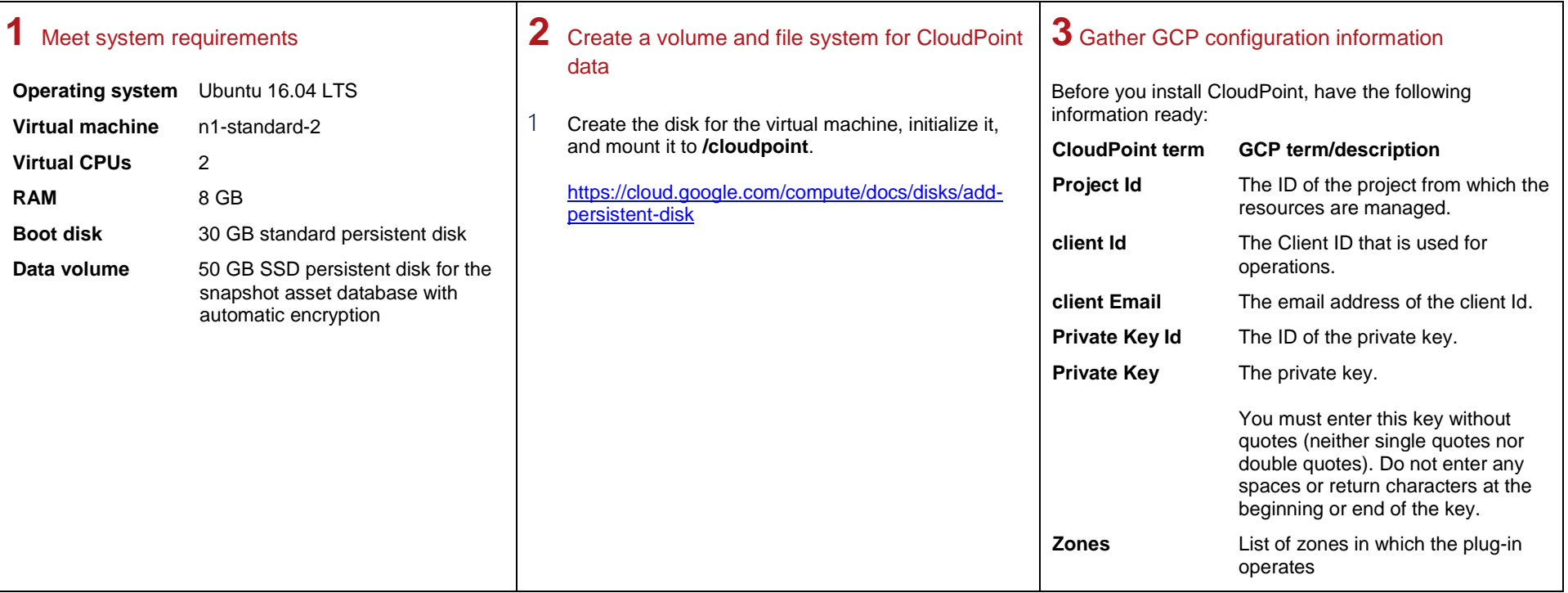

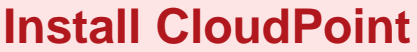

#### **# sudo docker load –I /***install\_directory***/***cloudpoint\_image*

- 5 On the instance, open the following ports:
	- 443 CloudPoint user interface uses this port the default HTTPS port.
	- **5671** The RabbitMQ server uses this port for communications. This port must be open support multiple agents.
- 6 Run the CloudPoint container.

**# sudo docker docker run -it --rm -v /***volume\_name***:/***path\_to\_volume* **-v /var/run/docker.sock:/var/run/docker.sock veritas/***cloudpoint\_image* **install --restart always**

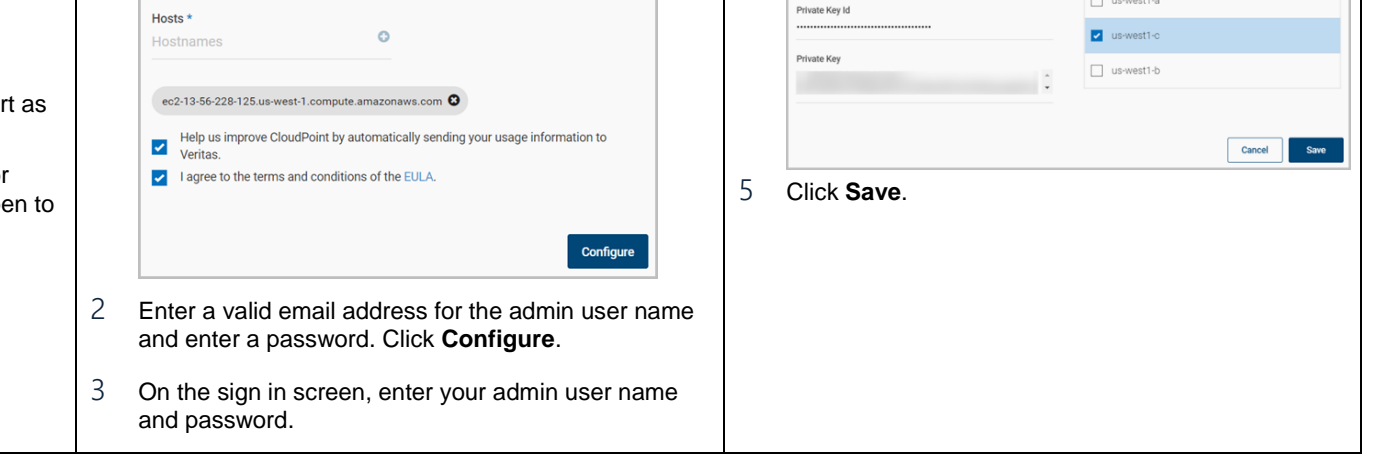

### **Protect an asset**

## **1** Create a protection policy

- 1 On the CloudPoint dashboard, in the **Administration** area, find **Policies,** and click **Manage**.
- 2 On the Policies page, click **New Policy**.
- 3 Complete the **New Policy** page.

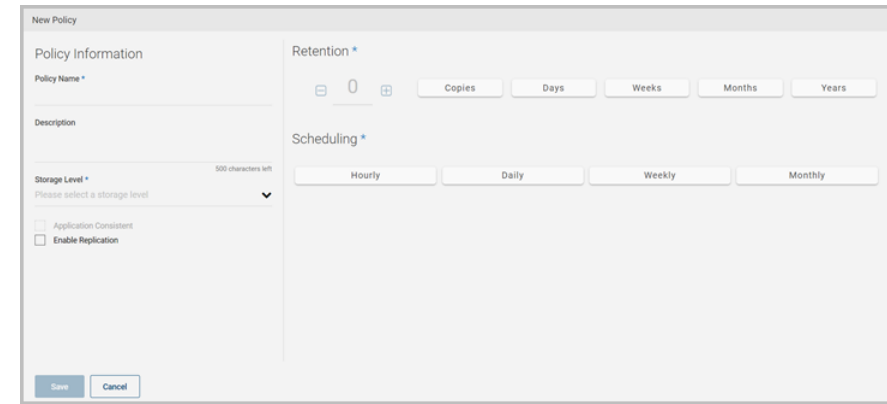

#### Enter the following:

#### **Policy Information**

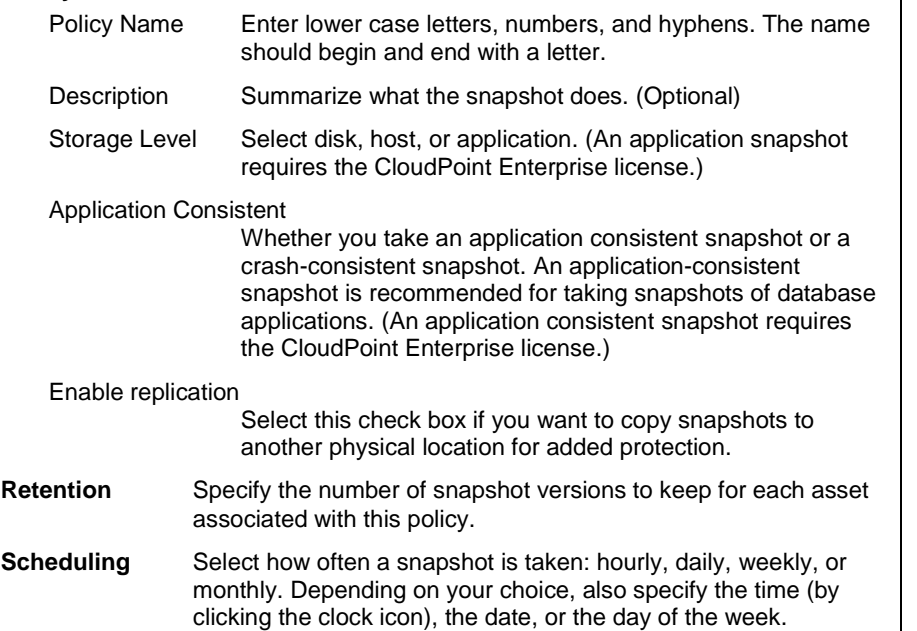

The following example creates a weekly disk level snapshot policy.

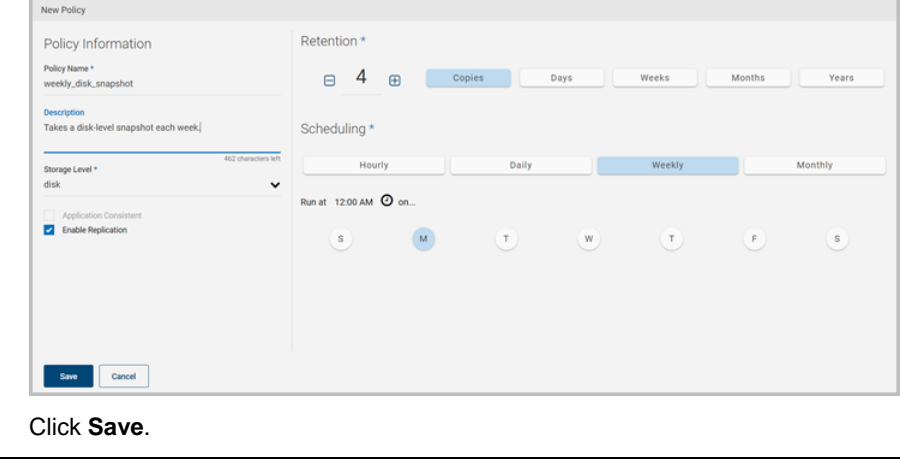

4 Click **Save**.

## **2** Assign an asset to a policy

1 On the CloudPoint dashboard, in the **Environment** area, find the asset type you want to protect, and click **Manage**. This example protects an application.

2 On the **Asset Management** page, select the asset you want to protect.

#### 3 On the **Details** page, click **Policies**.

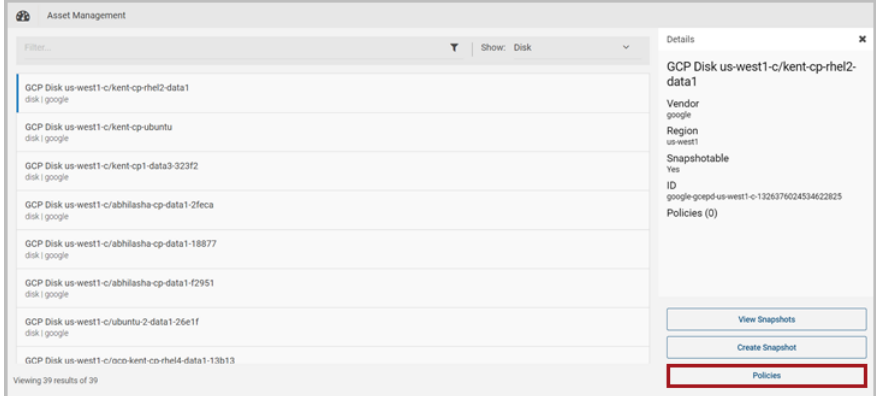

4 On the **Policies for** *asset name* screen assign one or more policies to the asset. In the **Available Policies** column, click the policy you want to assign. Repeat this step for as many policies as you want to add.

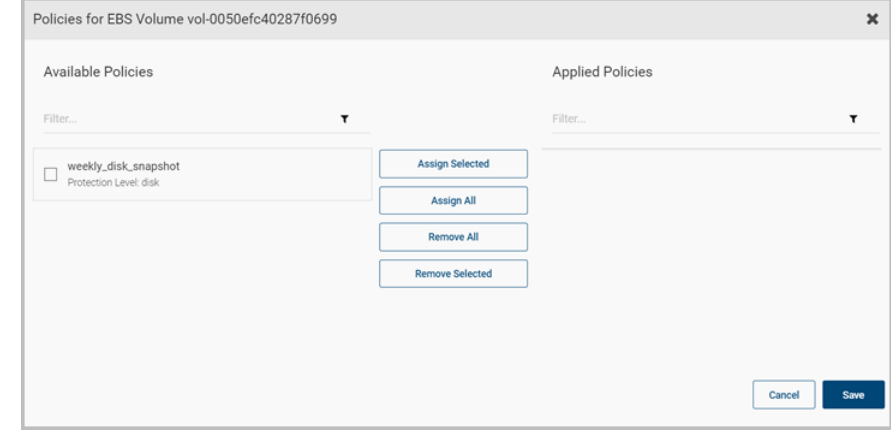

5 When you are done assigning policies, click **Save**.

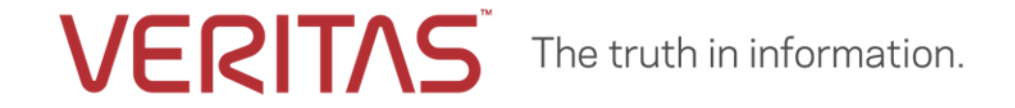

Copyright (c) 2018 Veritas Technologies LLC. All rights reserved. Veritas, the Veritas Logo, and CloudPoint are trademarks or registered trademarks of Veritas Technologies LLC or its affiliates in the U.S. and other countries. Other names may be trademarks of their respective owners.